# xpo.center

#### **USER GUIDE**

- 1. Place your order with the sales administration team. Once processed, your order will appear on xpo.center.
- 2. Log on to xpo.center

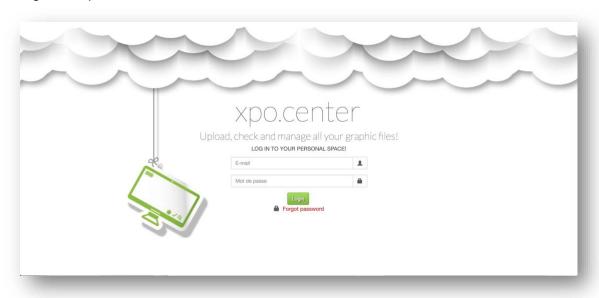

3. Consult the status of your orders in the "ORDER STATUS" tab.

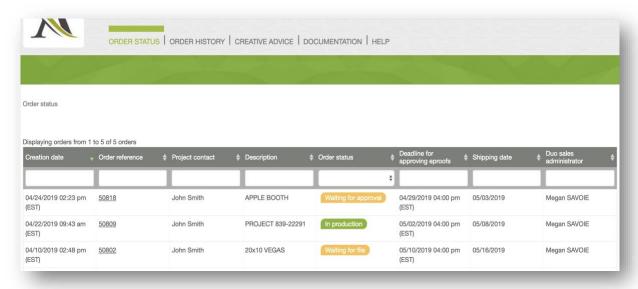

## 4. Click on the order to view its details

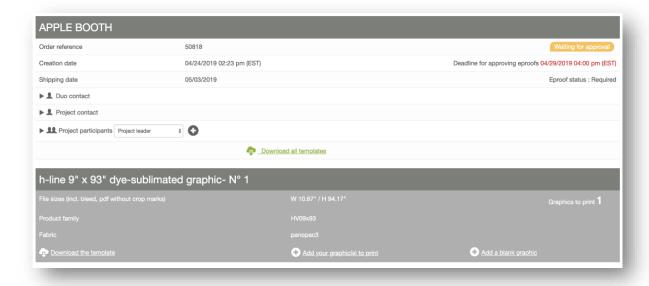

You can also add other participants to the project (graphic designer, project manager, etc). They will only have access to the details of the order to which you have granted them access.

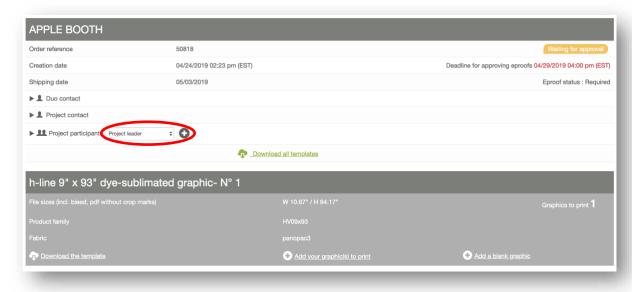

**5.** Upload the number of files related to your order (single page PDF format only) by dragging and dropping the files into the item line

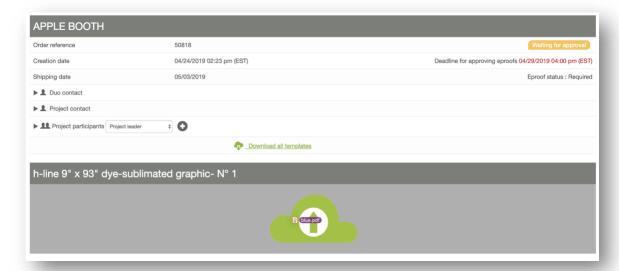

or by clicking the "add your graphics to print" button and choosing your files.

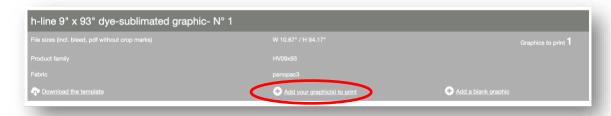

When the upload is complete, the progress bar will turn green.

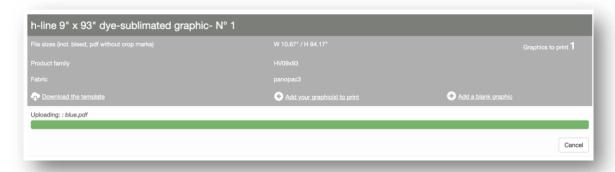

When all files currently in progress are complete, the page will refresh.

## **6.** Click on "Generate eproof"

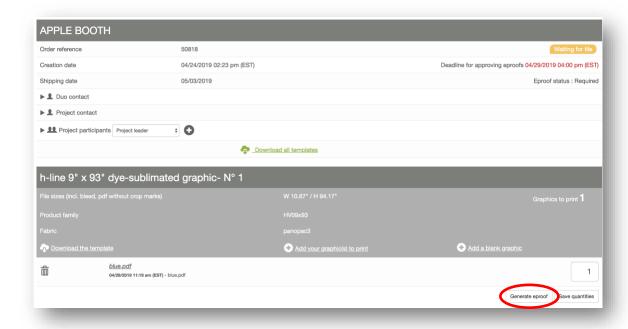

The eproofs will generate. This may take several minutes depending on file size, quantity and website traffic.

If quantity is 2+ on the item line, the total amount of copies must add up to the total amount on the item line. You must save the quantities before generating the eproofs.

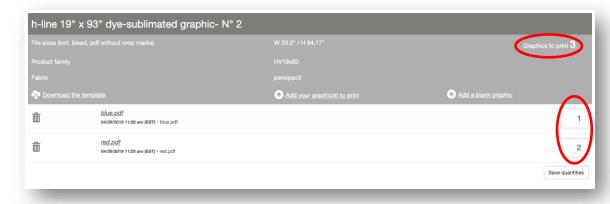

7. A preflight verification will be done before the eproof is generated. If the preflight is successful, you will be able to consult the eproof.

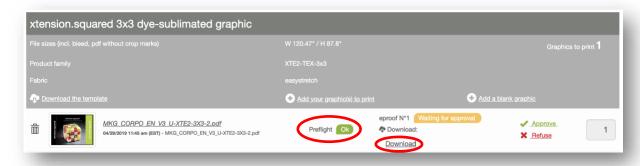

If low-resolution areas are detected, they will be shown on the 2<sup>nd</sup> page of the eproof:

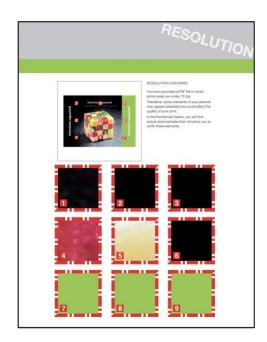

If there are size errors in the file, a preflight report will be generated instead of an eproof. Click "download" to see the details.

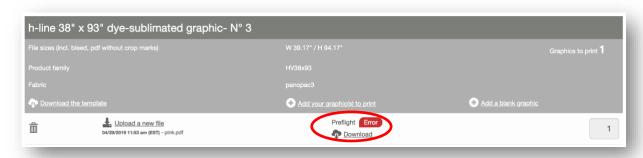

8. Check each eproof and ensure that the information is accurate

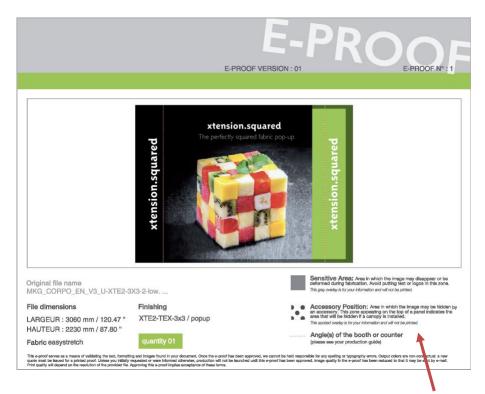

Consult the legend to understand the different indications on the eproof.

**9.** If everything is accurate, click "Approve".

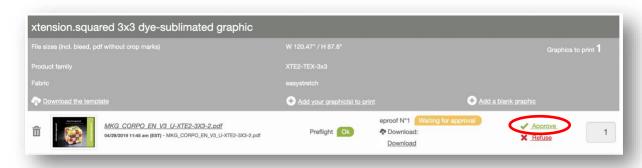

In the case of a bailout (rush) order, the files will be approved automatically.

If there is an issue, click "Refuse". You will then be able to upload a new file.

ATTENTION: If the status of your order is Contact us, you must contact the sales team before your project can be put into production, even if you have approved the eproofs.

10. Once <u>all</u> the files on the order have been approved, the status of the order will change to <u>Verification in progress</u>. The files will then be subject to an additional manual verification by the prepress team.

After this verification, the order status will change to In production. Your files will then be put into production.

11. If the prepress team discovers an issue with a file, it will be indicated "rejected" and an email will be sent detailing the issue(s).\*

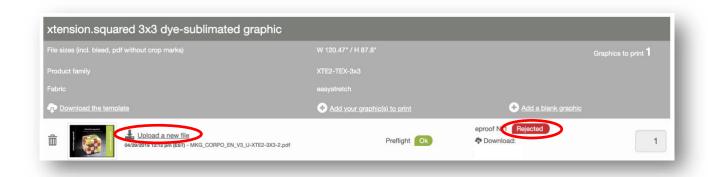

In this case, you will need to upload a new corrected file, generate a new eproof and approve this new eproof. After approval, your order will be re-verified by the prepress team.

After approval by the prepress team, the order status will change to In production. Your files will then be put into production.

\*please see next page for details on what is detected by xpo.center and what is verified by prepress

2

For assistance with file preparation or use of the xpo.center website, please contact us via the live chat module on the website, via email at <a href="mailto:service@xpo.center">service@xpo.center</a> or by telephone at 514-315-8630.

If your "Download the template" button read "Template generation in progress...", a custom template is being generated for your product. Once complete, it will revert to the "Download the template" button and you will be able to download your custom template.

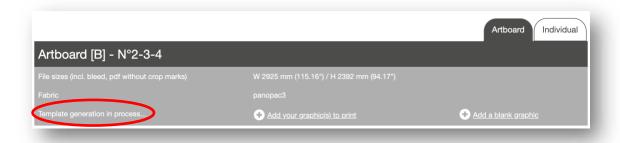

If your project contains artboards, you can choose between uploading a single artboard file or individually cut files for each artboard by using the artboard and individual tabs.

Note that switching between the options will delete any files that have been uploaded to that artboard.

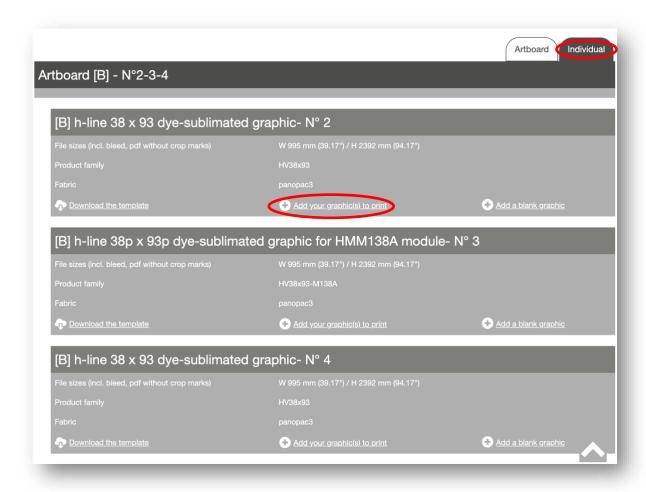

## **ONLINE 3D VIEWER**

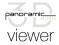

A preview of your project will be available in 3d for all booth projects.

After the eproofs have been generated, the uploaded graohics will appear in the 3d under the xpo.center view (Graphics > xpo.center graphics).

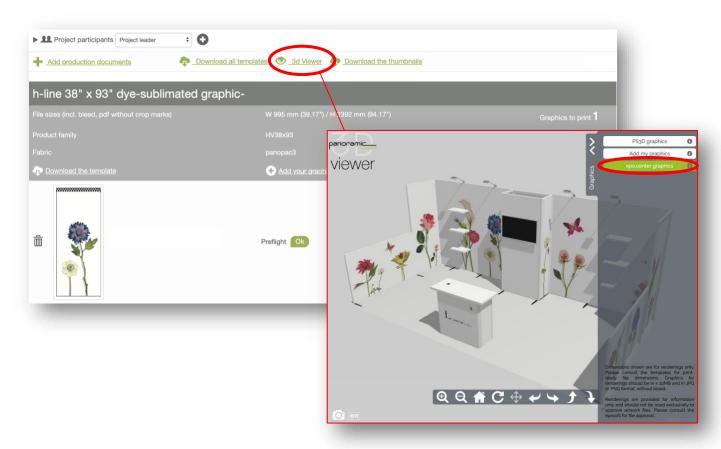

Once all the eproofs have been generated, the thumbnails created for the 3d view will be available for download.

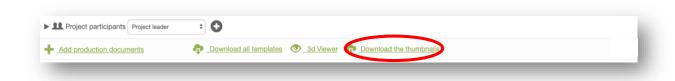

Consult the online 3d viewer instructions to learn more.

| VERIFICATIONS                                                       |                              | xpo.center | operator   |
|---------------------------------------------------------------------|------------------------------|------------|------------|
| LXH                                                                 | Dimensions                   |            | -          |
|                                                                     | Crop marks                   | -          |            |
|                                                                     | Resolution                   |            |            |
| 7 مر                                                                | Homothecy                    |            | -          |
| MODULAN<br>EXHIBIT<br>SYSTEM<br>MADE OF<br>100%<br>& ITOL<br>PANELS | Template on eproof           | *          | -          |
|                                                                     | Graphic continuity on booths | -          |            |
|                                                                     | Artwork defects              | -          | <b>-</b> * |

### ★ Template on eproof:

xpo.center provides you with eproofs that display the sensitive zones, side walls and sewing lines on your file. It is your responsability to ensure that sensitive elements are not placed in these zones.

#### \* Artwork defects:

The xpo operator does not judge the quality of your files. We therefore do not focus on any errors related to the creation of files, such as color differences, floating elements or spelling. However, in some cases, we may come back to you with an alert on something that appears undesireable if we have a doubt while checking the file.